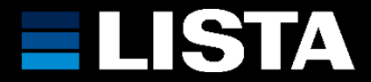

**Öffnen Sie die Internetseite https://login.pcon-solutions.com/de/ und erstellen Sie einen Login mit Ihren Daten.**

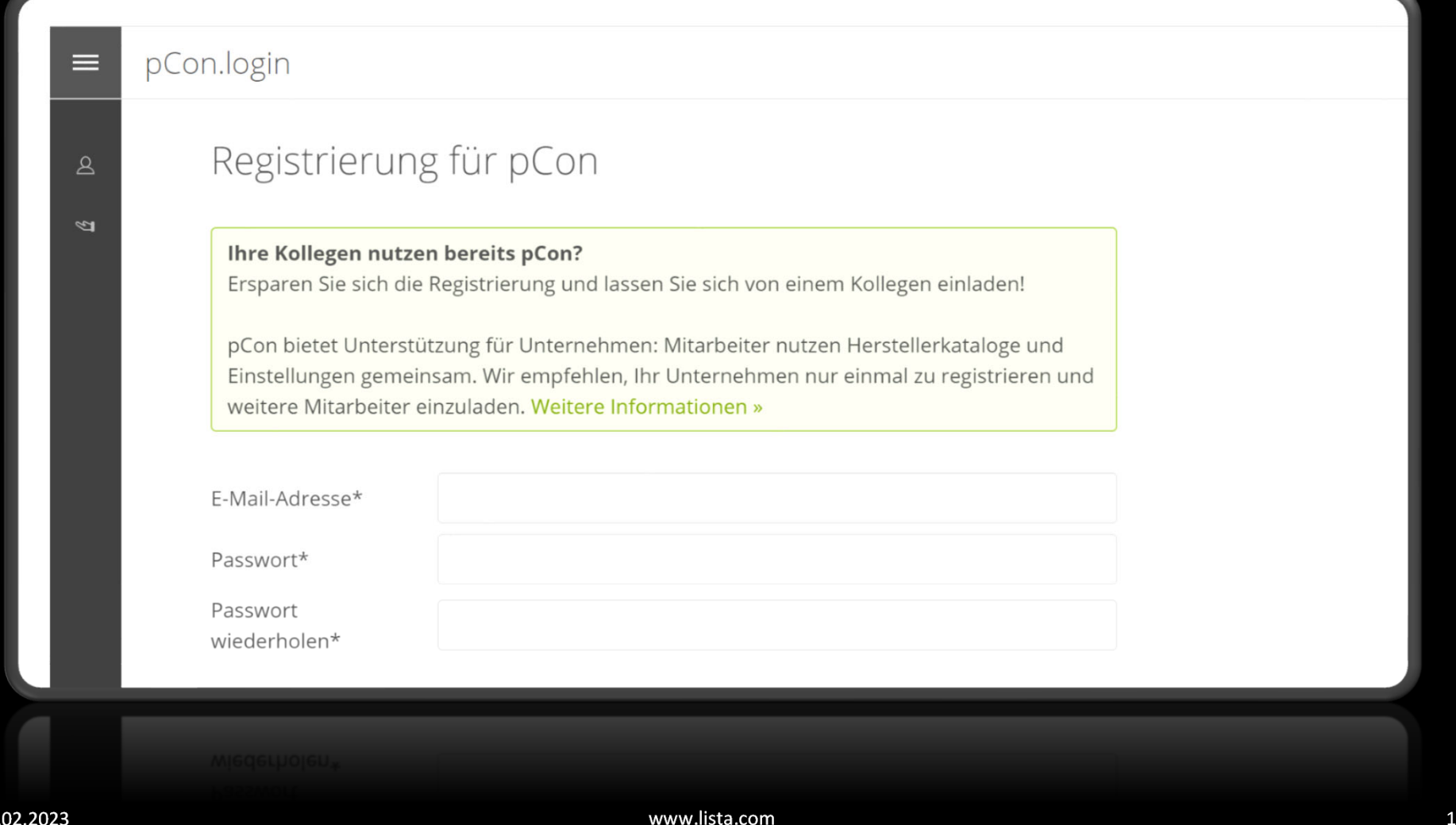

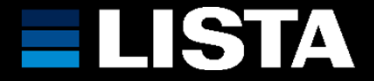

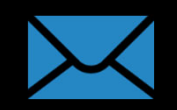

**Nach der Registrierung werden Sie dazu aufgefordert, Ihre Mailadresse zu bestätigen. Wechseln zu Ihrem Mailaccount und bestätigen Sie die Anfrage. Klicken Sie anschliessend auf «Weiter».**

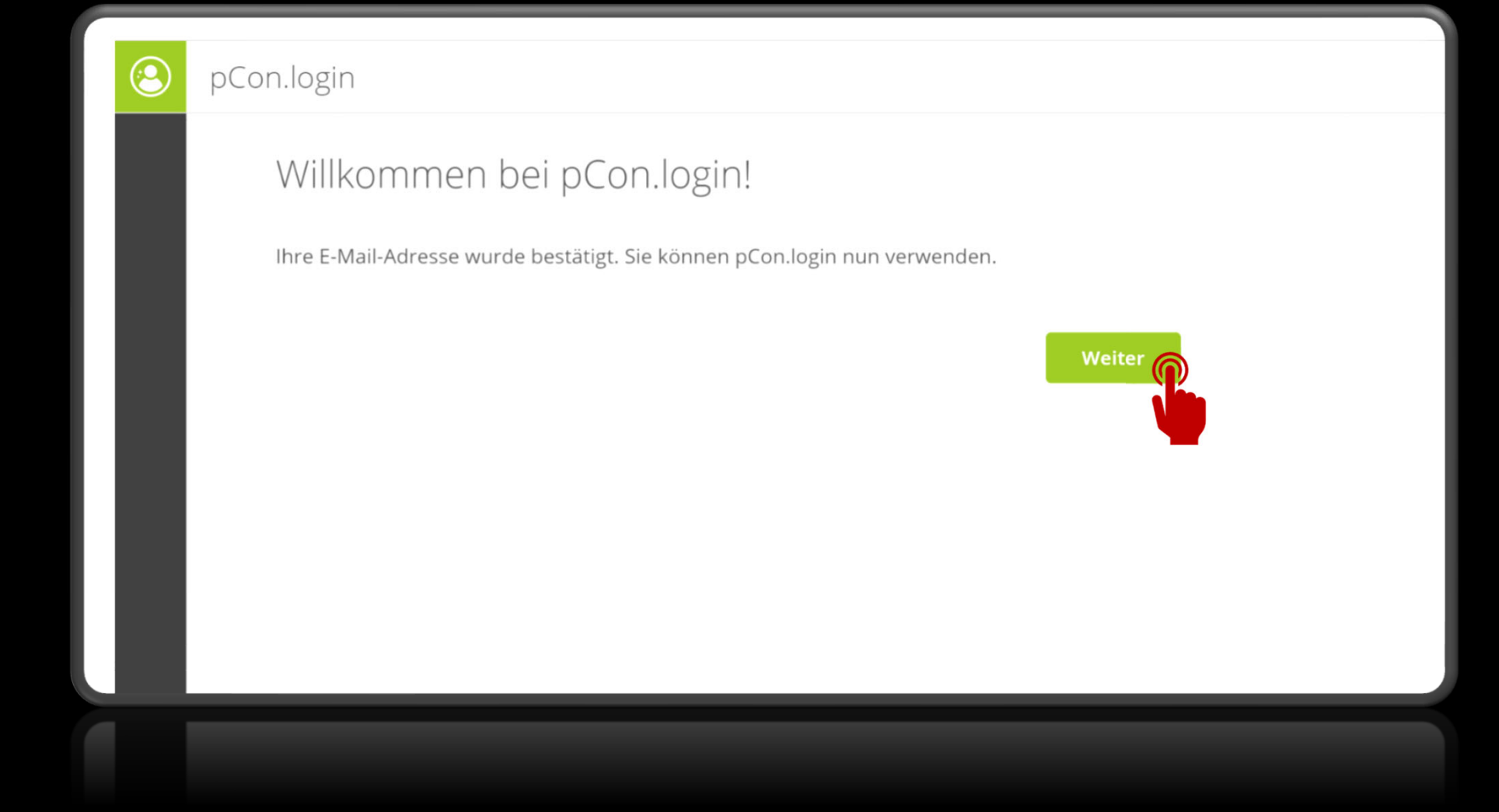

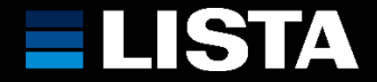

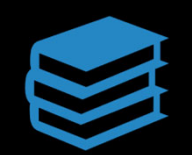

# **Klicken Sie nun unter «Herstellerkataloge» auf «Kataloge anzeigen».**

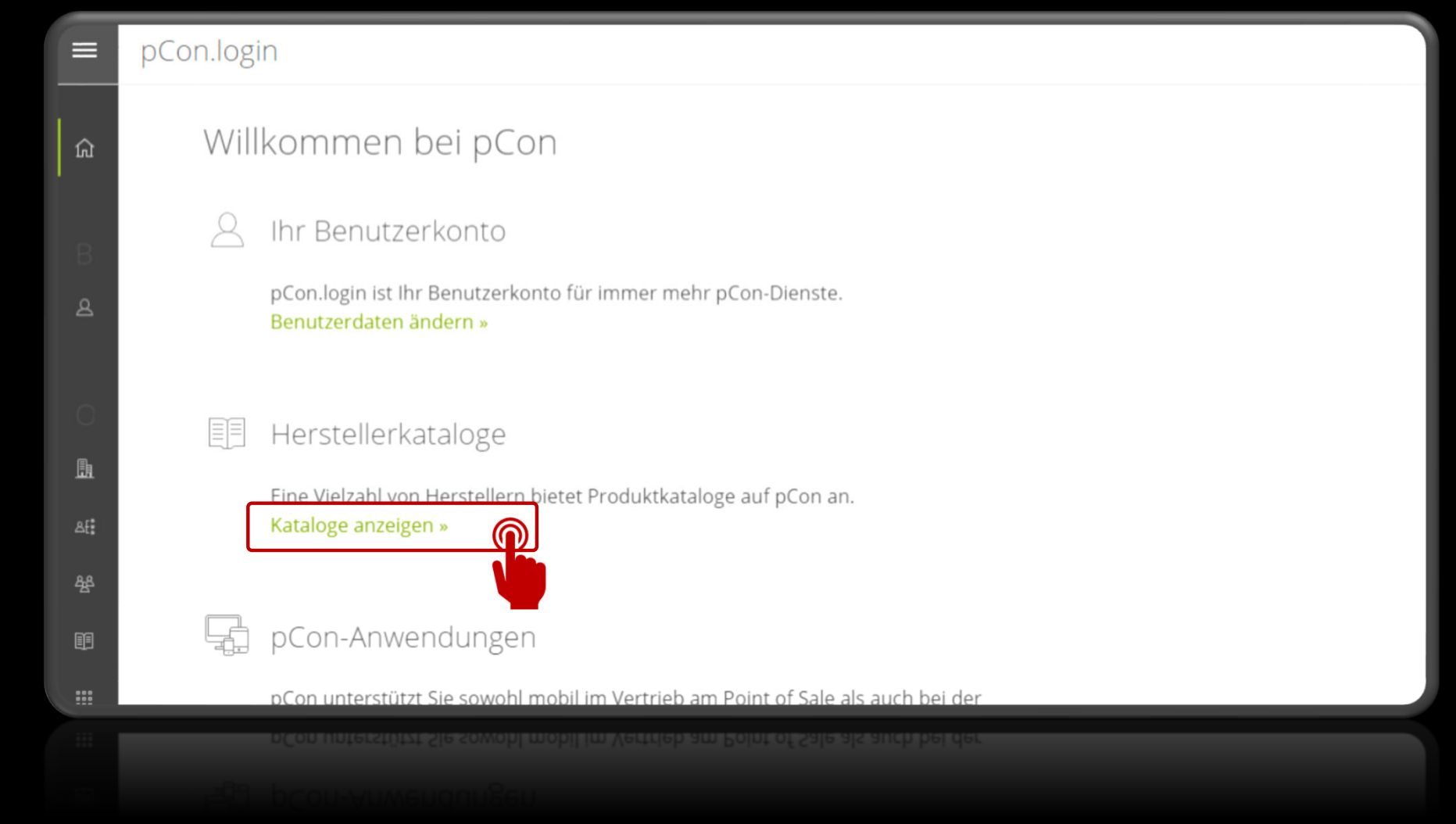

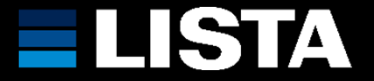

**Um Herstellerkataloge verwenden zu können, müssen Sie die Freischaltung beantragen. Ihr Account wird innerhalb eines Arbeitstages freigeschalten. Sie werden per Mail über die Freischaltung informiert.**

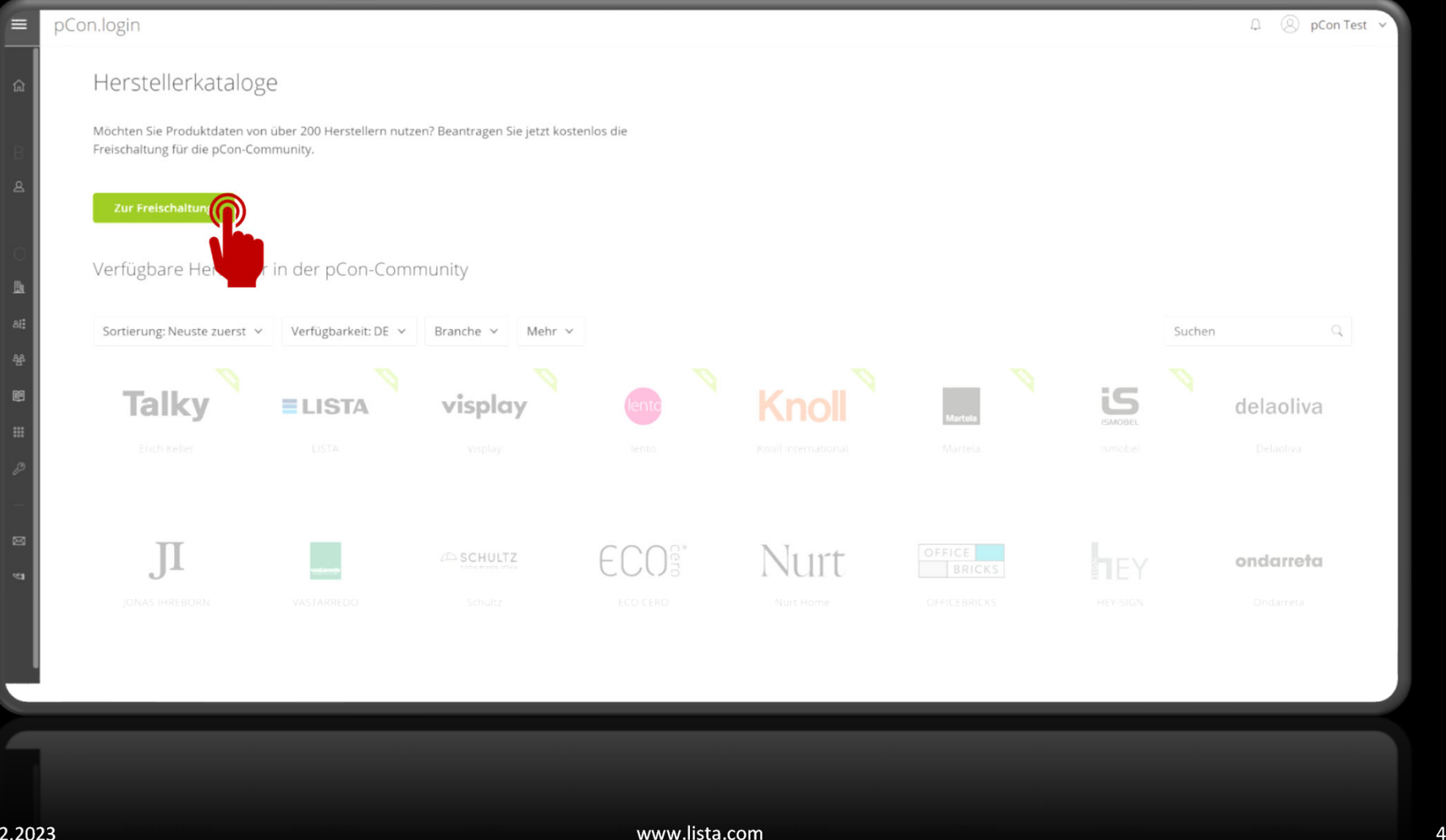

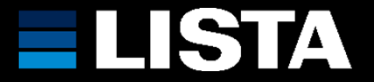

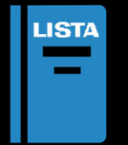

13.02.2023

**Nachdem Ihr Account verifiziert wurde, können Sie nun den LISTA Produktekatalog beantragen, dieser wird dann von uns zur Verfügung gestellt. Sie werden per Mail informiert, sobald Ihnen der Katalog freigegeben wurde.**

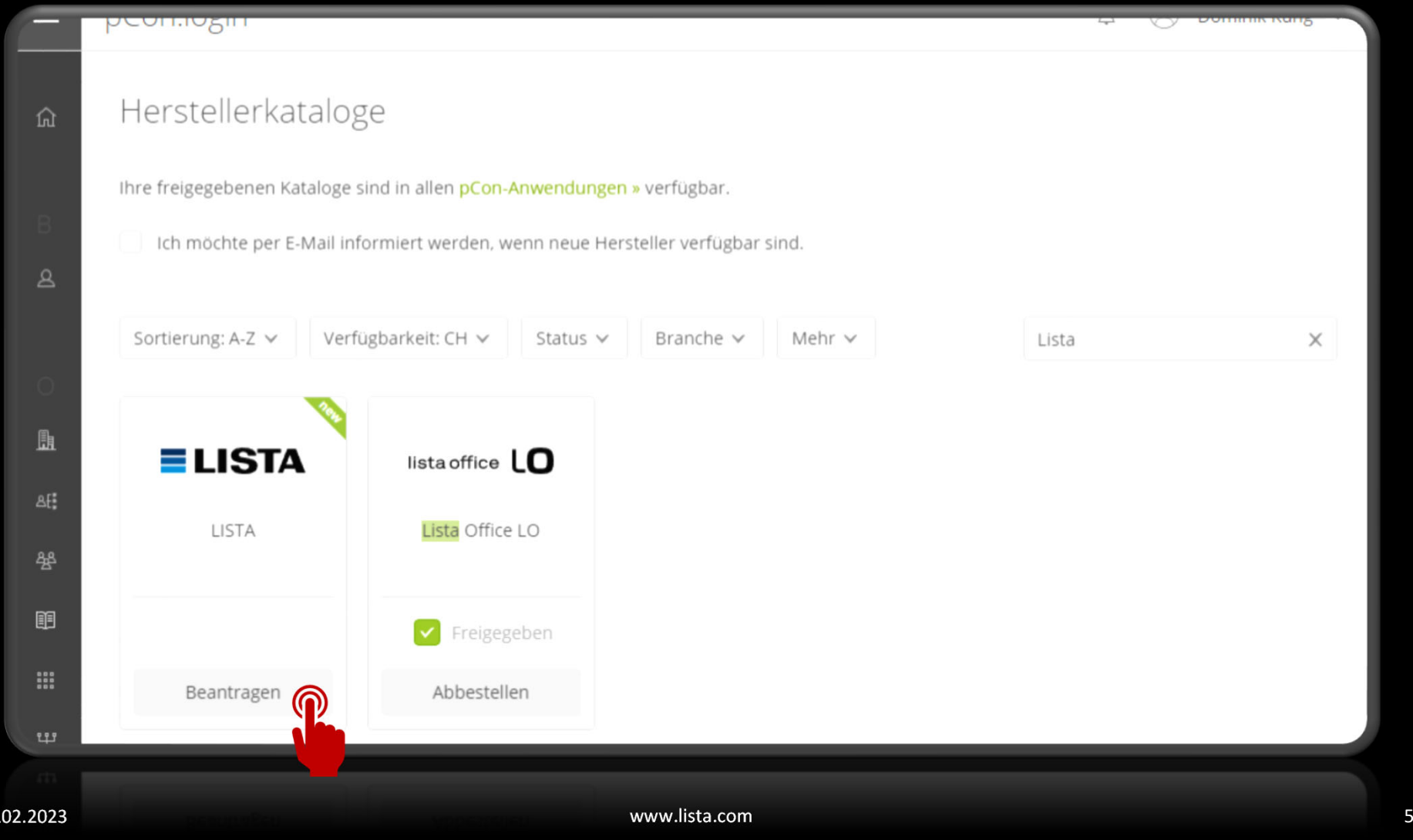

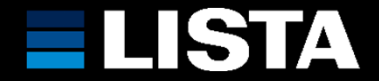

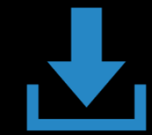

## **Installieren Sie den pCon.planner ME unter:**

**https://pcon-solutions.com/de/download-area/**

# $\rho$ Con

Home Daten Applikationen -Community  $\blacktriangledown$ Deutsch ·

#### pCon.planner ME

Der pCon.planner ist eine CAD-Anwendung, die auf die Bedürfnisse von Innenarchitekten zugeschnitten ist. Die Marketing Edition ist kostenfrei und bietet Ihnen die Möglichkeit, mit konfigurierbaren Produktdaten Ihres Lieferanten zu arbeiten.

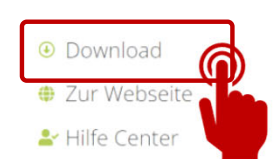

۴Ē

- **I** pCon.planner auf dem pCon Blog
- pCon.planner auf YouTube
- **O** pCon.planner auf Facebook
- **D** Systemanforderungen

Sie haben Fragen zum pCon.planner ME?

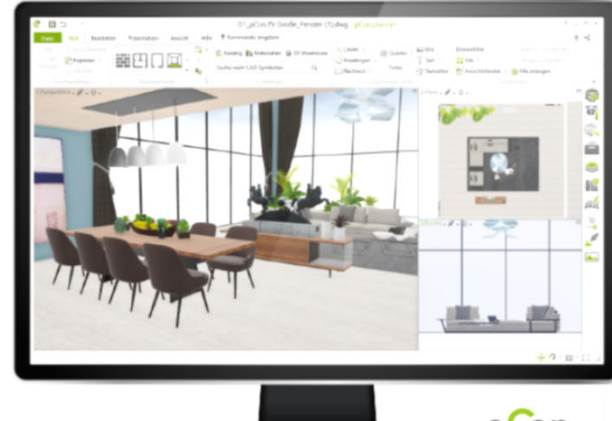

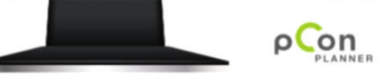

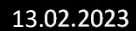

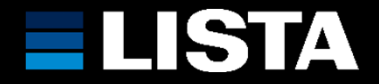

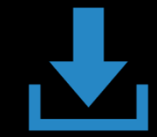

## **Installieren Sie den pCon.update DataClient unter:**

**https://pcon-solutions.com/de/download-area/**

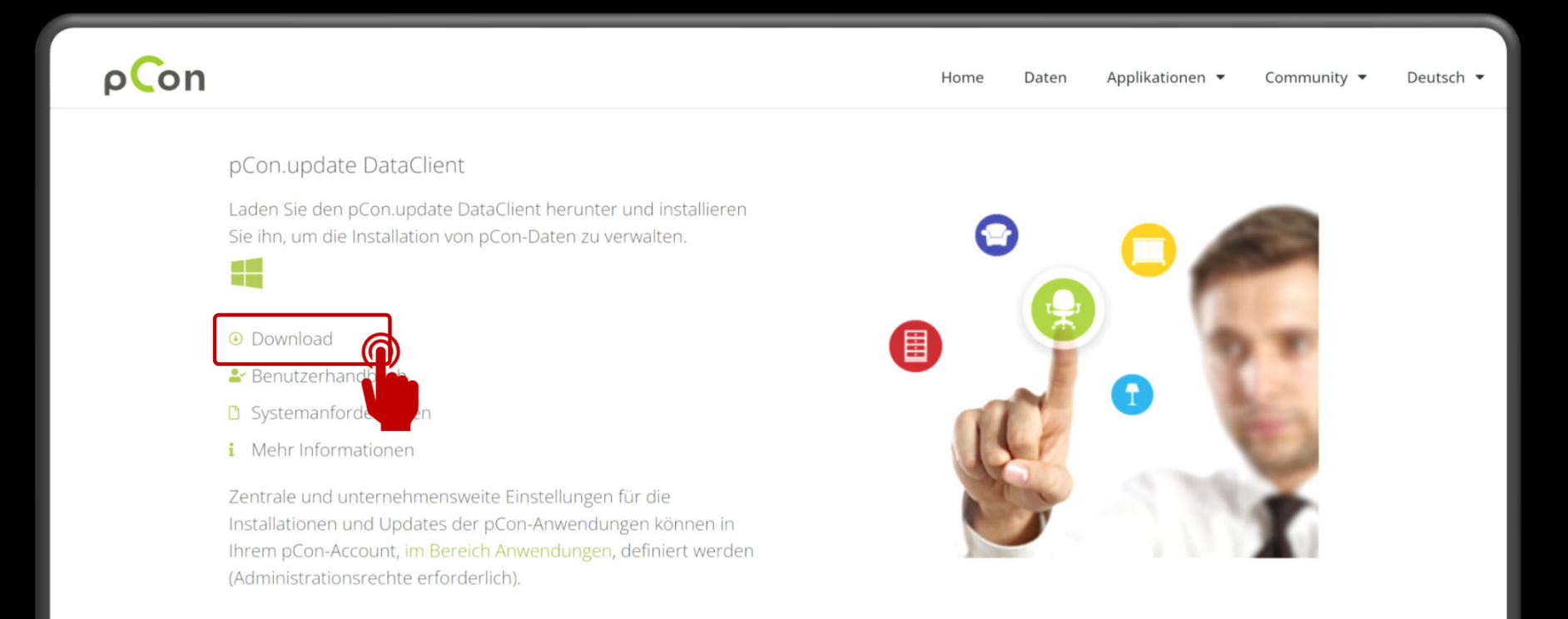

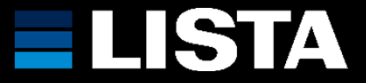

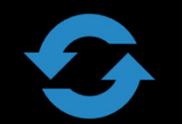

**Öffnen Sie den pcon.update DataClient und folgen den Anweisungen, um das erste Update mit dem LISTA Produktekatalog durchzuführen.**

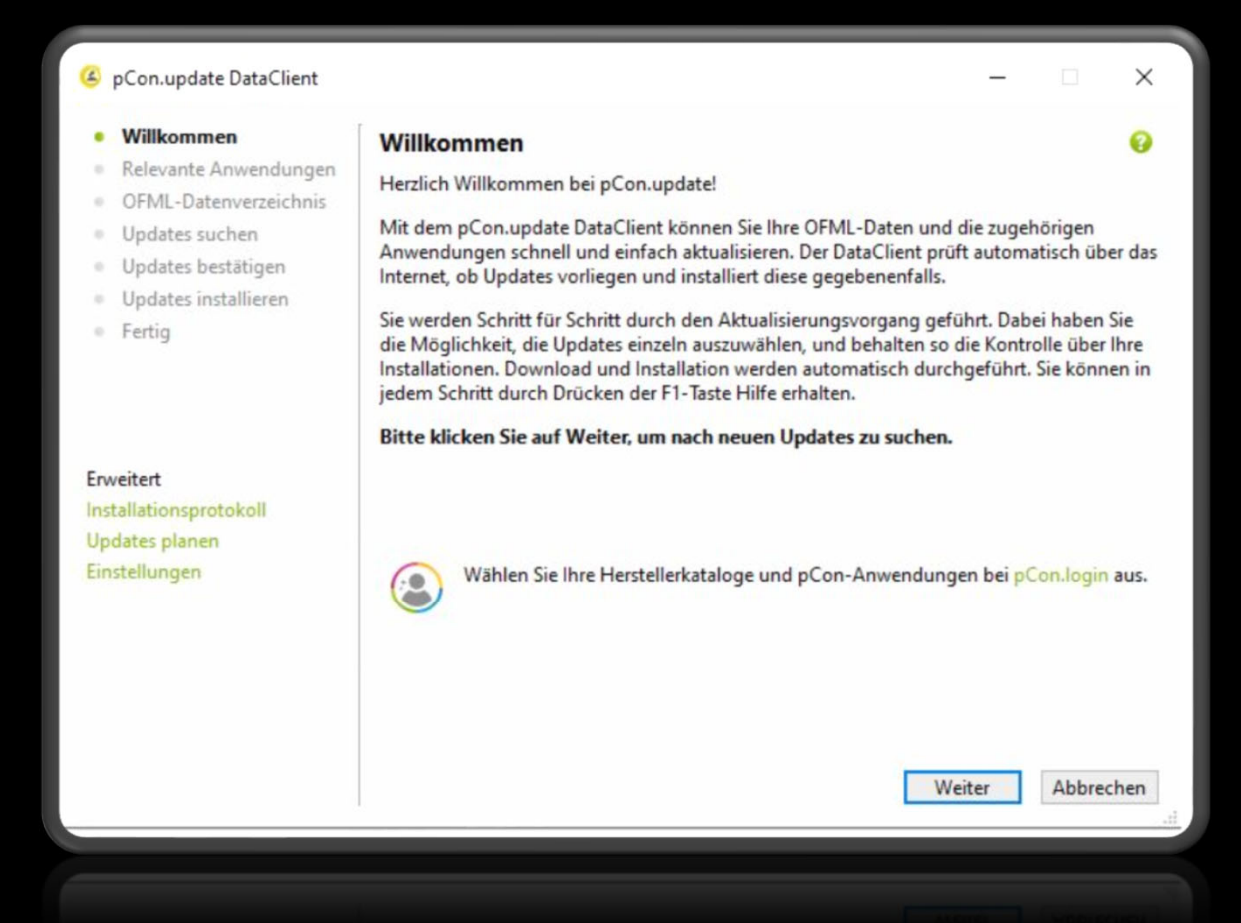

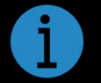

**Diesen Schritt müssen Sie nur bei der Erstinstallation selbst durchführen, danach erfolgt die Synchronisation des Kataloges einmal täglich automatisch durch den pcon.update DataClient.**

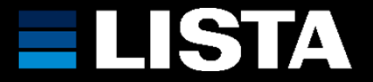

**Nach erfolgreicher Synchronisation können Sie nun den pCon.planner ME öffnen und finden unseren Produktekatalog im Register «Start» unter «Produkte».**

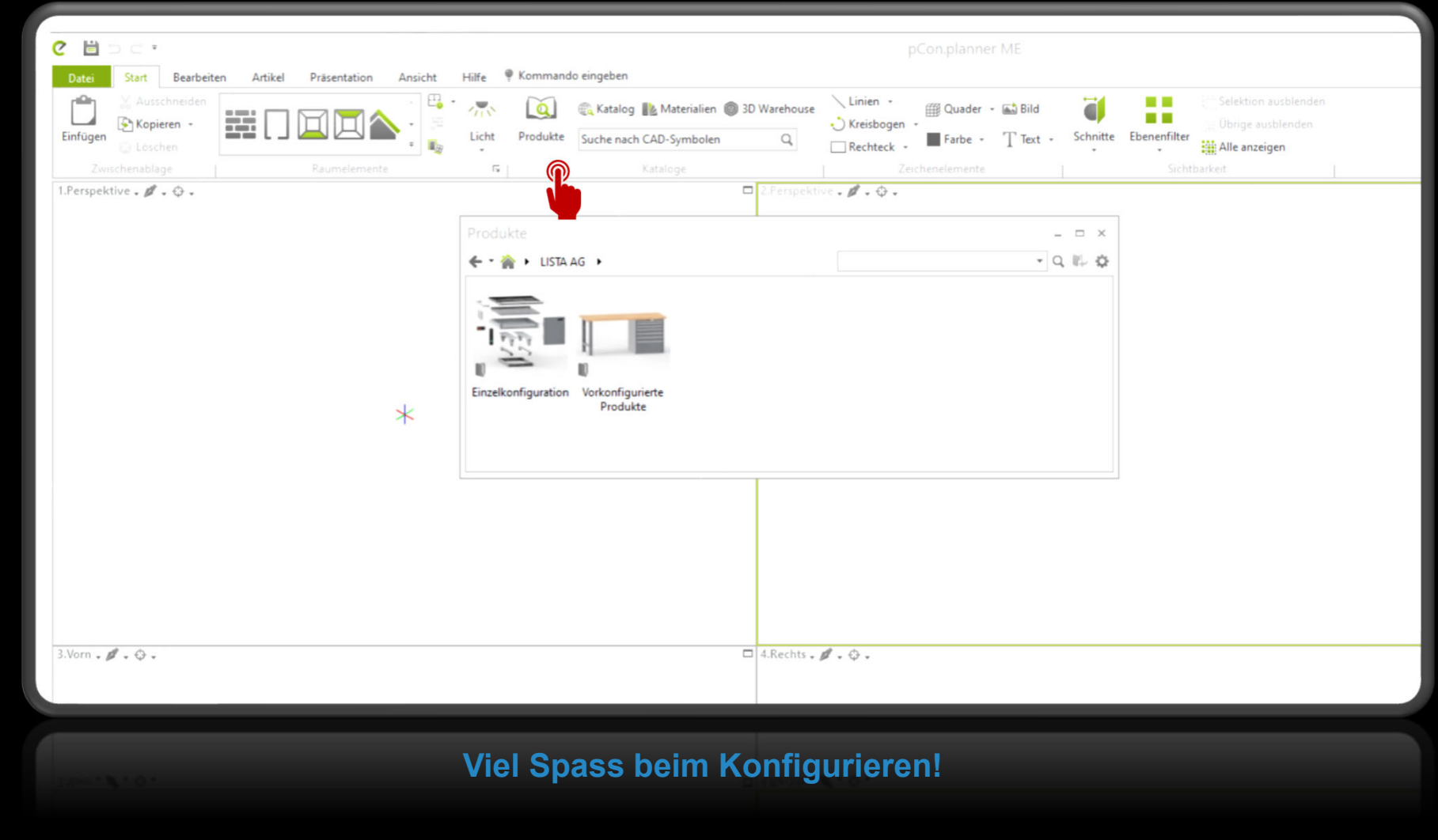

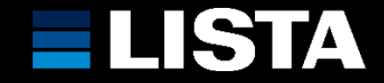

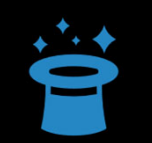

**Nützliche Links und Anleitungen zum pCon.planner:**

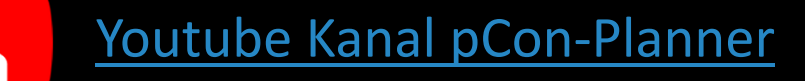

Erste Schritte

Ansichten und Navigation

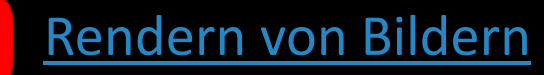

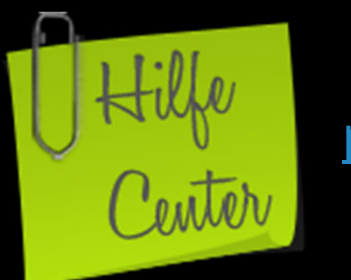

 $\overline{\phantom{a}}$ 

 $\blacktriangleright$ 

 $\blacktriangleright$ 

 $\blacktriangleright$ 

# pCon Hilfe Center

**ELISTA** www.lista.com **100 million and 100 million** and 100 million and 100 million and 100 million and 100 million and 100 million and 100 million and 100 million and 100 million and 100 million and 100 million and 100 million an